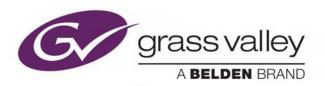

# KSP GRAPHICAL USER INTERFACE

1-ME SOFT PANEL CONTROLLER

# **User Guide**

071882901-AA 2017-05-17

# **Copyright and Trademark Notice**

Copyright © 2017, Grass Valley Canada. All rights reserved.

Belden, Belden Sending All The Right Signals, and the Belden logo are trademarks or registered trademarks of Belden Inc. or its affiliated companies in the United States and other jurisdictions. Grass Valley, K-Frame, Kayenne, Karrera, GV Korona, ClipStore, Image Store, Flexikey, and DoubleTake are trademarks or registered trademarks of Grass Valley Canada. Belden Inc., Grass Valley Canada, and other parties may also have trademark rights in other terms used herein.

## **Terms and Conditions**

Please read the following terms and conditions carefully. By using Video Production Center documentation, you agree to the following terms and conditions.

Grass Valley hereby grants permission and license to owners of Video Production Center to use their product manuals for their own internal business use. Manuals for Grass Valley products may not be reproduced or transmitted in any form or by any means, electronic or mechanical, including photocopying and recording, for any purpose unless specifically authorized in writing by Grass Valley.

A Grass Valley manual may have been revised to reflect changes made to the product during its manufacturing life. Thus, different versions of a manual may exist for any given product. Care should be taken to ensure that one obtains the proper manual version for a specific product serial number.

Information in this document is subject to change without notice and does not represent a commitment on the part of Grass Valley.

Warranty information is available from the Legal Terms and Conditions section of Grass Valley's website (www.grassvalley.com).

## Recycling

Visit www.grassvalley.com for recycling information.

Title KSP Graphical User Interface User Guide

Part Number 071882901-AA

Revision 2017-05-17, 13:20

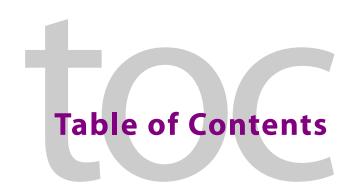

| 1-ME KSP                              | ••        |
|---------------------------------------|-----------|
| Overview                              |           |
| Features                              |           |
| Requirements                          |           |
| Specifications                        |           |
| The KSP Graphical User Interface      |           |
| About the Delegation and Effects Menu |           |
| About the Switcher Menu               |           |
| About the Operation Pane              | (         |
| Preparing for the KSP Installation    |           |
| Software Requirements                 | • • • • • |
| Connect the KSP Keyboard              |           |
| Power On and Configure the PC         |           |
| Install the KSP Software              |           |
| About KSP Operations                  | 1         |
| ME Delegation                         | 10        |
| Source Select Row Delegation          | 10        |
| Aux Bus Row Delegation                | 1         |
| Source Selection                      | 10        |
| Keyer Auto/Cut Transitions            | 1         |
| ME Transitions                        | 1         |
| Effects                               | 1         |

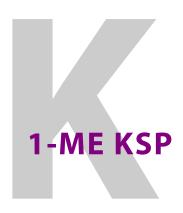

#### **Overview**

The KSP is an optional 1-ME Soft Panel GUI which provides direct control of switching crosspoints and the ability to recall effects and macros together, with an integrated version of the Grass Valley Switcher menu application. A customized PC keyboard is available as an option for users who like quick cut and mix action from a hard-button interface. The KSP can be used as a standalone Control Panel, an adjunct to a main panel providing a second seat (second control surface) in a Suite, or as the only control surface for a second Suite.

#### **Features**

- Control any ME of an attached Switcher Frame, regardless of Frame size,
- Suites mode allows KSP to control its own show or collaborate with the main switcher on a single production,
- Easy transition from KSP to operation of full panel as menu and function remain the same,
- Custom keyboard provides desktop control of up to 36 sources and instant access to primary video processing functions,
- · Keyboard toggles between menu parameter entry and control modes,
- Configured for easy use with a touchscreen monitor, but touchscreen is not required,
  and
- Software runs on a user-supplied touchscreen or standard PC.

## Requirements

The KSP GUI application is designed to run on a PC platform. The screen must be 1920x1080 resolution or higher (which is common in many professional video environments). A touchscreen is not required but may enhance the user experience.

The KSP software is included with the switcher application software. Purchasing the option provides a software license that enables the interface in the Video Processor Frame, and includes a customized PC keyboard. The license enables users to access an unlimited number of applications associated with a video processor frame. Additional customized PC keyboards are also available for purchase.

# **Specifications**

The KSP runs on a user-furnished Windows-based PC with a keyboard and mouse. A touchscreen may be used but it is not required. To function correctly, the PC must meet or exceed the following specifications:

Operating system—MS Windows XP SP3 or MS Windows 7 or Windows 10 (32 or 64 bit)

IMPORTANT: Windows XP is no longer supported for the KSP beginning with Grass Valley menu software, version 10.6.

- Processor—Intel Core 2 Duo processor
- Memory (RAM)—2 GB
- Graphics memory—512 MB
- Network interface—10/100/1000 Mb/s (Ethernet)
- Productivity Ports—USB 2.0
- Keyboard and mouse—USB 2.0
- Optical drive—not required
- Monitor resolution—1920x1080 (touchscreen optional) KSP does not scale to lower resolutions

# The KSP Graphical User Interface

The KSP GUI (Graphical User Interface) has three areas of control: the Delegation and Effects pane (1) the Grass Valley switcher menu (2), and the Operations pane (3).

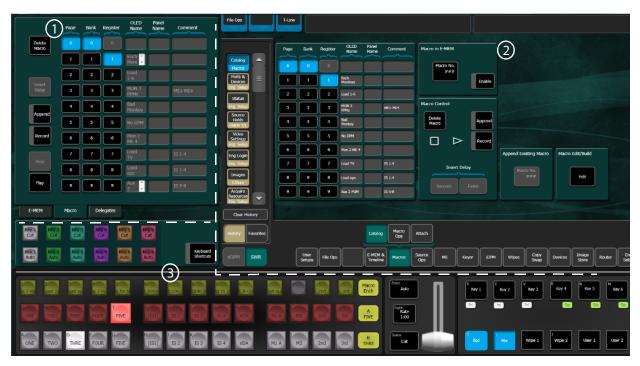

# **About the Delegation and Effects Menu**

#### **E-MEM Menu Tab**

The Delegation and Effects pane E-MEM menu tab, is a simplified version of the E-MEM & Timeline, Recall Run menu in the GV switcher menu and one mirrors the other when an E-MEM is selected for recall. For example, if you choose Register E001 in the GV Switcher menu, that selection would also be reflected in the KSP E-MEM menu tab and vice versa. Names and Comments are displayed in the E-MEM menu tab but can only be edited from the GV Switcher menu. Selecting registers in this menu will cause an immediate E-MEM recall.

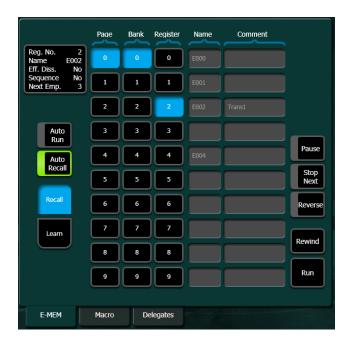

#### **Macro Menu Tab**

The Delegation and Effects window Macro tab, is a simplified version of the Macro, Catalog menu in the GV switcher menu. Selecting registers in this menu will preset them; selecting the **Play** button is required to run the macro.

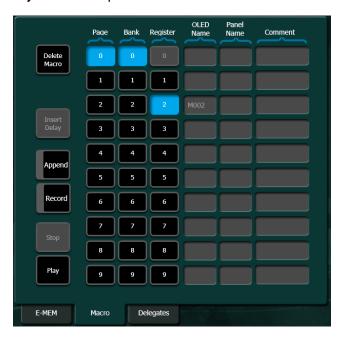

### **Delegates Menu Tab**

The Delegation and Effects pane, Delegates menu tab allows delegation of ME buses, Aux buses, and macros to Source Select rows in the Operations pane.

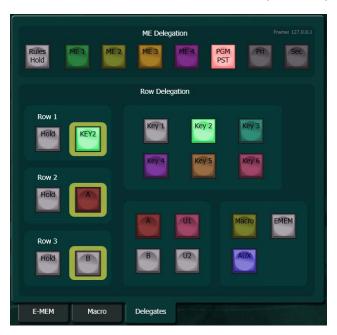

#### **About the Switcher Menu**

The switcher menu uses the same application as other K-Frame Video Production switchers. This ensures the same menu functionality and features, regardless of the control surface. This makes it easy for operators to quickly move between a primary switcher menu and the KSP UI when used with a secondary suite or sub-switching applications. Refer to the *K-Frame User Manual* for more information about switcher menu operations.

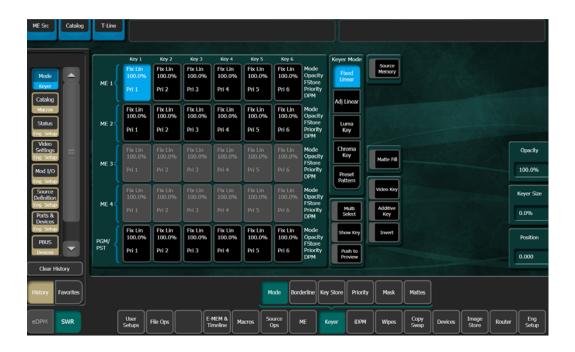

The Grass Valley menu is "always on top" but can be minimized to a pull-down in the upper left corner. Minimizing the KSP minimizes the entire GUI.

TIP: The History and Favorites features of the Menu on PC are handy for navigating between menus quickly. See the *K-Frame User Manual* for more information.

The Delegation and Effects window Macro menu tab (Figure 4), is a simplified version of the same functionality that is in the Macro, Catalog menu in the GV switcher menu. Selecting registers in this menu will preset them; selecting the Play button is required to run the macro.

# **About the Operation Pane**

The Operations window has three rows of Source Select buttons which are delegated from the Delegates menu tab. Source Select buttons have dynamic legends with source names and static legends displaying the keyboard key that selects them. The Operations pane also contains the Auto, (Trans) Rate, and Cut transition buttons.

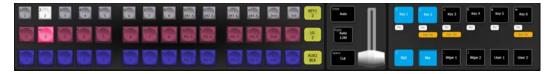

The Transition Area in the Operations window is used to select the transition components (Bgd, Key 1-Key 6) and the transition type (Mix, Wipe 1 and Wipe 2, and User 1 and User 2). These selections are keyboard and/or mouse controlled with each button as an on/off toggle for the transition components and a "radio button" group for the transition type.

# **Preparing for the KSP Installation**

## **Software Requirements**

The KSP software requires current versions of third party software, including Microsoft .NET, to be installed on the PC. These applications are available in the Menu Auditor provided on the GV Software USB Memory Stick shipped with your system, and from the Grass Valley website. See the *K-Frame Release Notes* for instruction on running the Menu Auditor to verify/install third party software.

## **Connect the KSP Keyboard**

The KSP Keyboard must be connected to a USB port on the PC prior to powering on of the touchscreen or PC monitor. The KSP only recognizes keyboards that are plugged in when the KSP application is started.

## **Power On and Configure the PC**

Once the keyboard is connected, power on the PC and set the resolution to 1920x1080.

#### **About Touchscreen PCs**

If you are using a touchscreen PC, you will need to turn off the *Multi-touch* feature (see the documentation that came with your system). The multi-touch feature is actually a two step process; touch and remove. For switching video you will want the touch of a button to trigger an effect.

#### License the KSP

When you receive a new KSP system, the license is included. You can verify that all of your options are installed in the Install Options menu (select **Eng Setup**, **Install Options** in the GV Switcher menu).

If you are upgrading from a previous version of software, and want to verify that your existing licenses remain and the new Soft Panel license is added, perform the following before installing the new KSP system:

- 1 In the Eng Setup, Install Options menu, record the licenses in the Enabled column of the Options list.
- 2 Once you have installed the KSP system, verify that the existing licenses remain and the Soft Panel option has a 'Yes' in the *Enabled* and *New* columns.
- 3 You can add a Temporary or Permanent license by selecting one of the buttons in the Option Group pane. For a permanent license select the **New Auth Code for Perm** data pad and enter the Authorization code that came with your system license, and select **Install**.

Refer to the K-Frame Installation & Service Manual for more information.

## **Install the KSP Software**

- 1 Open the GV Switcher menu software from a USB device plugged into the PC.
- 2 Double-click/touch GVSwitcherInstaller.exe.
- 3 Click/touch Menu to install the GV Switcher menu; follow the prompts.

IMPORTANT: Always install the switcher menu first.

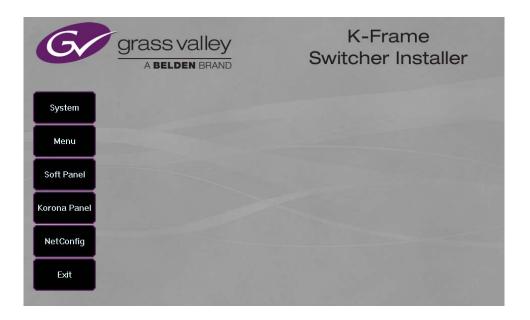

- 4 Run the GVSwitcherInstaller.exe again then click on **Soft Panel** to install the KSP; follow the prompts.
- 5 With the GV Switcher menu open, navigate to the Frame Suite Nodes & ID menu by selecting **Eng Setup**, **Node Settings**, **Frame Suite Nodes & ID** in the menu.
- 6 Select the **Frame IP Address** data pad and enter the Frame IP in the Frame IP pop-up keypad, and select **Enter**.

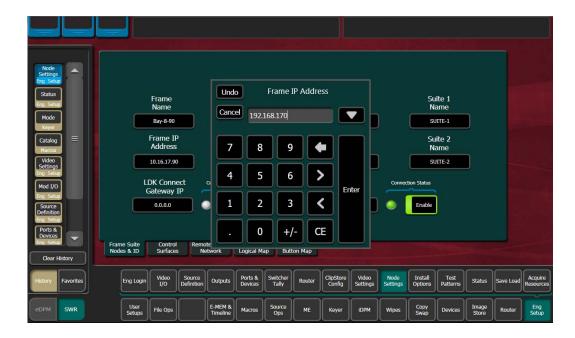

- 7 Select the **Associated Panel IP** data pad.
- 8 When the Associated Panel IP pop-up keypad displays, select **Delete** to clear the field then select **Enter**.

**Note:** This sets the Control Panel IP to 0.0.0.0. which prevents missing connection error messages.

- 9 When prompted to restart the GV Switcher menu, select **Cancel** (you will be prompted to restart the menu later in this procedure).
- 10 Select Eng Setup, Node Settings, Control Surfaces.
- 11 Select a blank Node Name data pad and enter KSP (or an easily identifiable Soft Panel name) and select **Enter**.
- 12 Select the adjacent **IP Address** data pad and enter the IP Address of the PC/touchscreen used for the KSP application in the pop-up keypad, and select **Enter**.

**Note:** The IP Address of the PC can be the existing IP Address or you can change it to one of the reserved switcher IP Addresses, for example 192.168.0.176.

- 13 When prompted, restart the GV Switcher menu.
- 14 Open the KSP GUI by double-clicking/touching the **KSP.exe** icon on the desktop or open it from the Grass Valley folder in the Start menu.

# **About KSP Operations**

## **ME Delegation**

Press the desired ME button in the ME Delegation area of the Delegates pane to delegate an ME. If Source Rules have been created, you can toggle on/off Rules Hold by pressing the Rules Hold button. If an ME is split (in the GV switcher menu), you can delegate the Primary or Secondary partition by pressing the Pri or Sec buttons. Refer to the *K-Frame User Manual* for information about Source Rules and Split MEs.

PGM PST (Program Preset) is the default delegation upon KSP start up.

**Note:** Upon restart, the KSP delegates to PGM PST (Program Preset) therefore if you restart the KSP menu, and you want a different ME, you will have to press the button for that ME in the Delegates menu tab.

## **Source Select Row Delegation**

You can use the default, or delegate the Source Select rows to Keyers, Background, Macro, E-MEM, or Aux bus by selecting a Row delegation button, then a Key, Background, or Feature button.

Default row delegation:

- · Row 1—Keyer 1,
- Row 2—Bkgd A, and
- Row 3—Bkgd B

**Note:** Pressing any Keyer, Background, or Feature button changes the row delegation button legend for that row.

## **Aux Bus Row Delegation**

Delegating a row for Aux has special characteristics; the Source Select buttons change display from "Aux" delegation to "Source" delegation. When a row selection button and then the AUX button is pressed, the delegated bus row buttons display the available "Aux delegates". However, once the row is delegated to Aux and a Source Select button is pressed, the buttons change to display the available Aux sources. Now, Aux sources can be selected for the delegated bus row.

#### **Source Selection**

Selecting sources for transition from the KSP GUI is performed in the Source Select area of the Operations pane. The source select button center labels change to match the current row delegation. The upper left button legends are static keyboard characters providing a guide when using a standard keyboard.

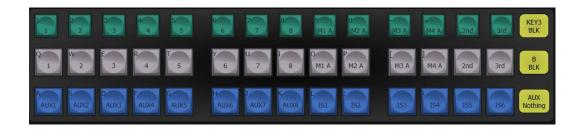

# **Keyer Auto/Cut Transitions**

Keyer Auto and Cut transitions can be performed from the Keyer Transition area in the Operations pane of the KSP GUI.

**Note:** Touchscreen response time is deterministic and may not be immediate, therefore cut transitions from a keyboard may be preferred.

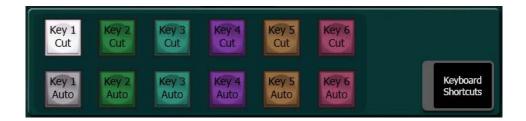

#### **ME Transitions**

The ME Transition area in the Operations pane of the KSP GUI provides control of:

- · Next transition,
- · Key On status,
- · Trans Rate,
- · Primary and Secondary partition states,
- · Mix or wipe types,
- ME transition Auto/Cut, and
- Lever arm transition (mouse click or touch and drag).

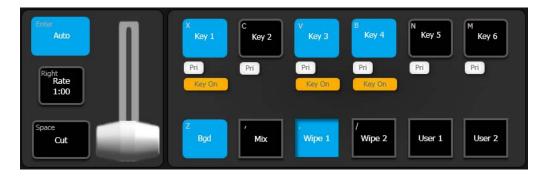

#### **Effects**

E-MEMs are created in the E-MEM & Timeline, Recall Run menu in the GV Switcher menu. Refer to the *K-Frame User Manual* for information about creating effects with E-MEMs and Macros.

#### E-MEMs

E-MEMs can be ran from the KSP GUI in two ways; from the E-MEM menu tab in the Delegation and Effects pane or by delegating a bus row using the EMEM Feature button in the Delegates menu tab, see E-MEM Menu Tab or Source Select Row Delegation.

#### Macros

When using the KSP GUI the process is to press the button of the desired macro and then press the Play button to execute the macro. Macros can also be run by delegating a bus row using the Macro Feature button in the Delegates menu tab (see Source Select Row Delegation). Macros selected on bus rows run when selected.

#### 1-ME USB Keyboard

The 1-ME KSP GUI comes with a full-sized PC style keyboard with navigation and numeric keypads, two integrated USB ports, and uses a USB 2.0 host connection. For switcher control, the keyboard has special keycap labels and colors with Program, Preset, and Keyer rows for up to 12 sources and three shift levels for a total of 36 keyboard-controllable sources.

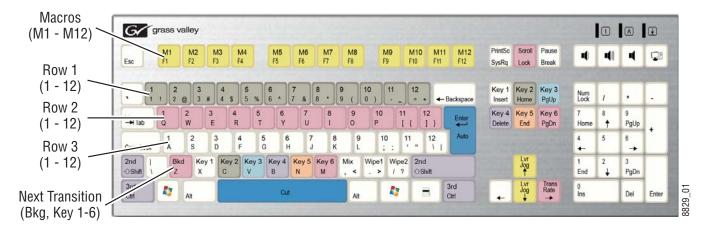

Dedicated buttons are also provided on the keyboard for each of the ME's six keyers, along with twelve Macro Attachment buttons. The numeric keypad provides E-MEM control. Also available are Cut, Auto transition, and lever jog control at the touch of a button.

The keyboard has two modes: control and data entry. Turning on the Keyboard Shortcuts button (highlights red) in the Operations pane puts the keyboard in control mode, turning it off puts the keyboard in data entry mode, to enable parameter or text entry.

CAUTION: When the Keyboard Shortcuts button is red, the changes to the keyboard may be On Air changes.

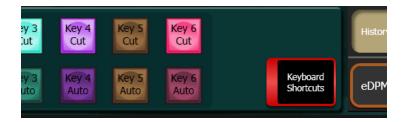

When the Keyboard Shortcuts button is red, the changes to the keyboard may be On Air changes.

## **Standard USB Keyboard**

You can use a standard USB keyboard for KSP operation. The buttons in the Operation pane have keyboard characters in the upper left-hand corner that correlate to the keys on the keyboard.

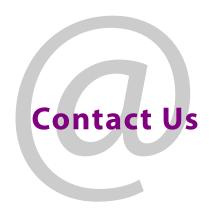

# **Grass Valley Technical Support**

For technical assistance, contact our international support center, at 1-800-547-8949 (US and Canada) or  $+1\,530\,478\,4148$ .

To obtain a local phone number for the support center nearest you, please consult the Contact Us section of Grass Valley's website (www.grassvalley.com).

An online form for e-mail contact is also available from the website.

# **Corporate Head Office**

Grass Valley 3499 Douglas-B.-Floreani St-Laurent, Quebec H4S 2C6 Canada

Telephone: +1 514 333 1772 Fax: +1 514 333 9828

www.grassvalley.com